## **Инструкция для апеллянта для входа в конференцию Mind на компьютере (ноутбуке)**

*Сервис видеоконференцсвязи открывается на компьютере в браузере. Рекомендуется использовать Яндекс Браузер, Google Chrome, Mozilla Firefox. Отдельная установка программного обеспечения не требуется.*

1. Открыть браузер и перейти по ссылке <https://glcnm.imind.com/r/appelyacii> .

2. Поставить галочку напротив «Я согласен с iMind Пользовательским соглашением и Политикой конфиденциальности», после чего нажать кнопку «Продолжить в браузере».

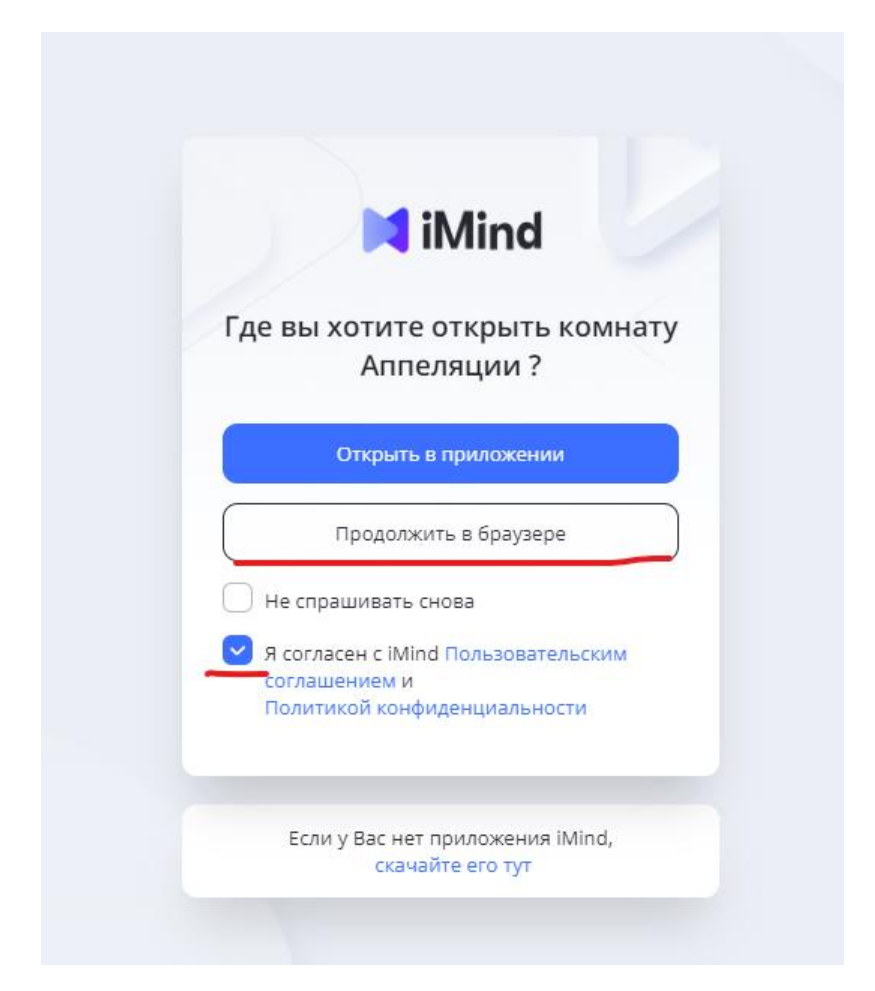

3. При входе в чат-комнату браузер запрашивает разрешение на использование микрофона и камеры в виде всплывающего окна с вопросом. Необходимо **РАЗРЕШИТЬ** доступ к камере и микрофону.

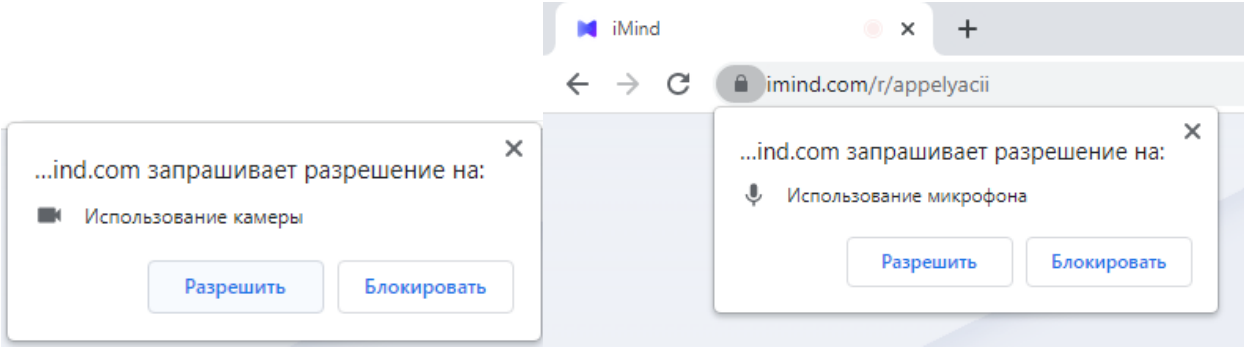

4. На следующем шаге необходимо ввести свои **ФАМИЛИЮ и ИМЯ** в поле «Ваше имя» (на рисунке выделено желтым цветом), а также можно убедиться, что камера и микрофон работают. После ввода **ФАМИЛИИ и ИМЕНИ** необходимо нажать кнопку «Подключиться с видео».

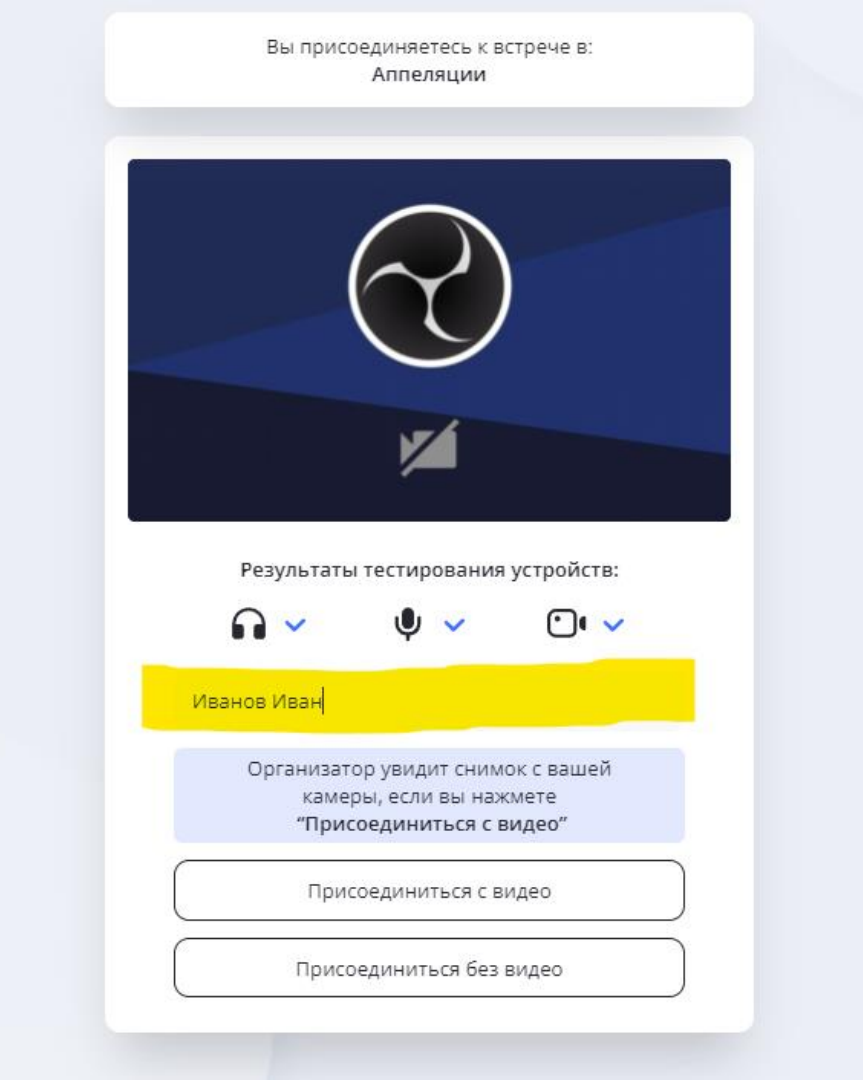

**ВНИМАНИЕ!!! Ввод ФАМИЛИИ и ИМЕНИ – обязателен.** После нажатия кнопки «Присоединиться» Вы будете направлены в комнату ожидания и в назначенное время администратор комнаты добавит Вас в чаткомнату. Если не ввести свои **ФАМИЛИЮ и ИМЯ** – администратор **не сможет** добавить Вас в комнату и Вы **не сможете** участвовать в заседании комиссии.

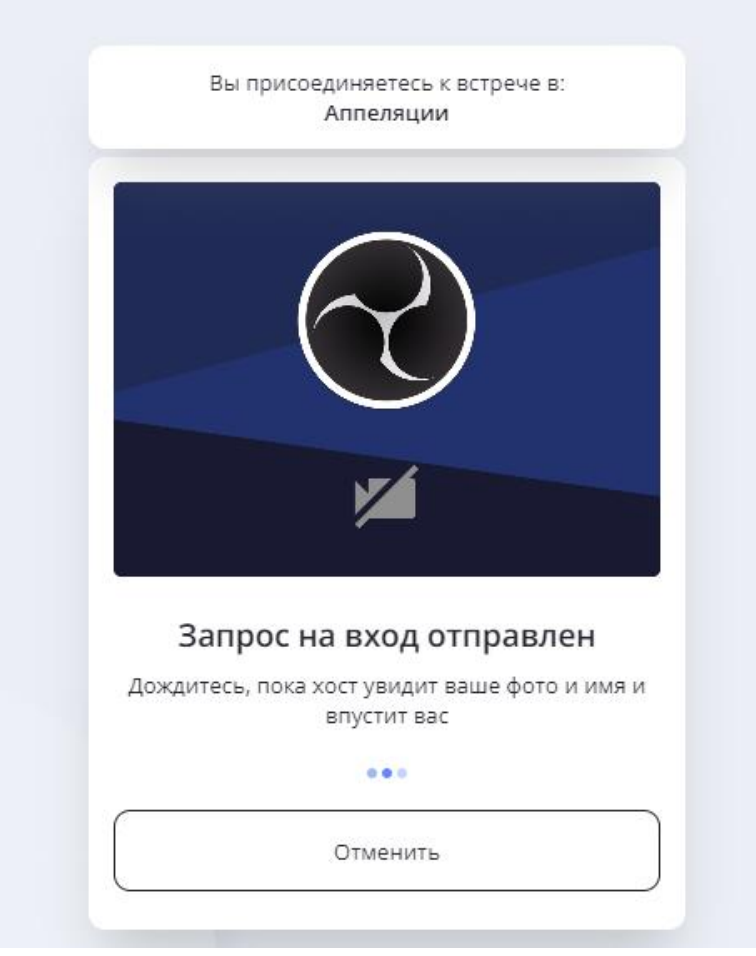

5. Ожидайте. Если Вы ввели **ФАМИЛИЮ и ИМЯ** пользователя верно, в назначенное время администратор комнаты добавит Вас в конференцию.

6. После входа в конференцию экран выглядит подобным образом (рисунок на синем фоне имитирует изображение камеры).

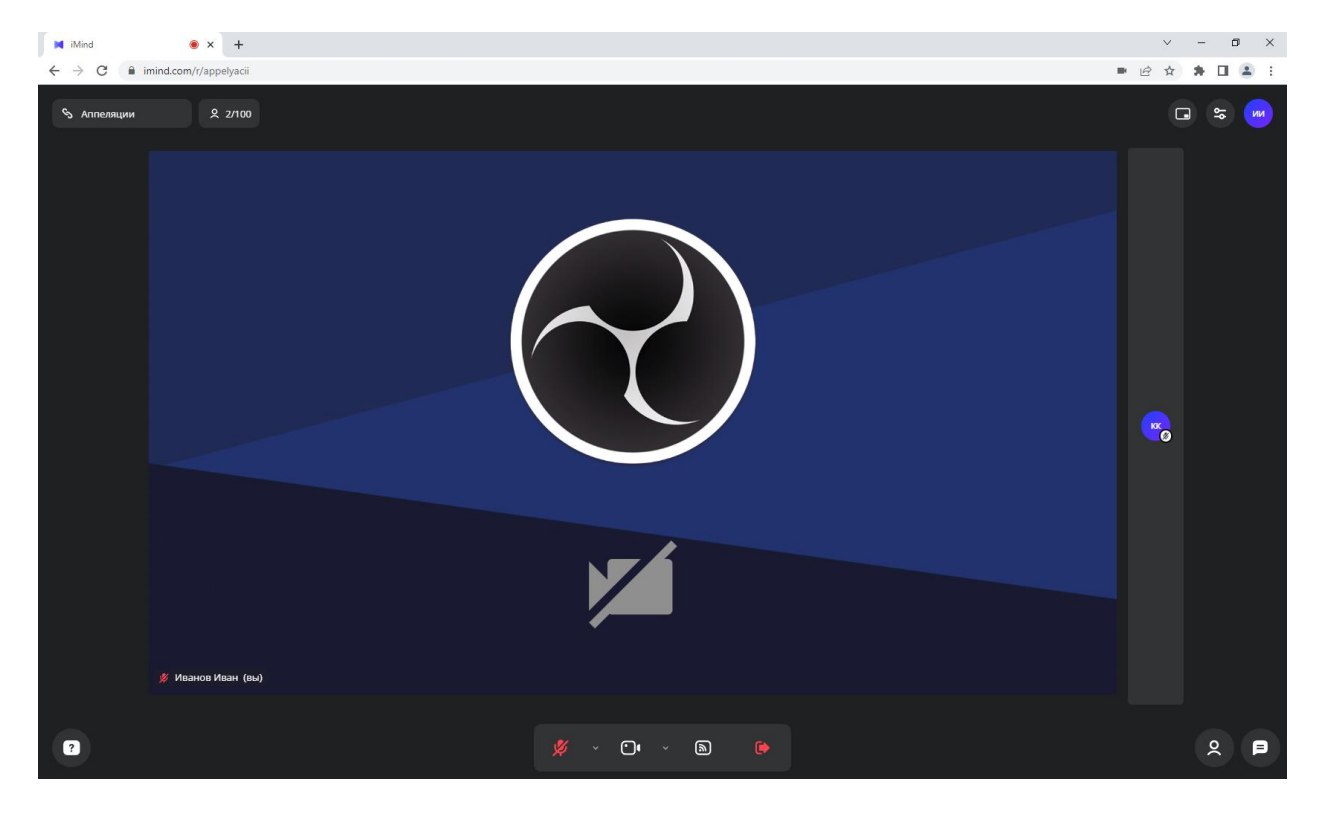

7. Внизу экрана расположены кнопки управления звуком и видео, демонстрации экрана и выхода.

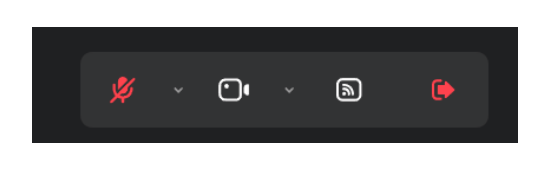

- *Левая кнопка с изображением микрофона включение/отключение микрофона*
- *Вторая слева кнопка с изображением камеры включение/отключение камеры*
- *Самая правая кнопка – выход из конференции.*

Кнопки включения/отключения микрофона и камеры могут быть двух цветов:

- *красная перечеркнутая кнопка означает, что Ваш камера/микрофон отключены*
- *белая неперечеркнутая кнопка означает, что камера/микрофон включены и Вас должно быть видно и слышно.*

8. В конференции есть чат для письменного общения между участниками. Чтобы открыть/скрыть колонку чата нужно нажать кнопку чата снизу справа.

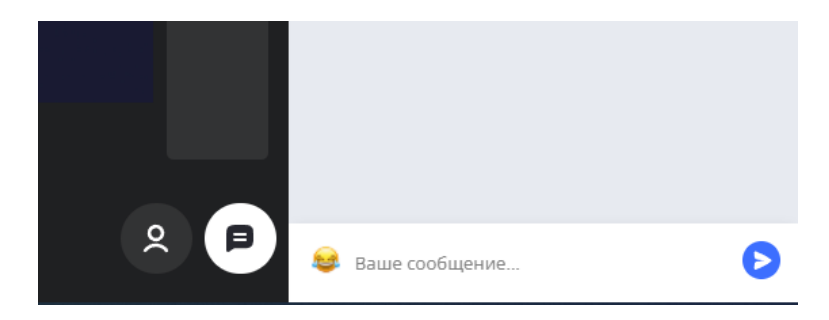

9. Если необходимо выбрать другой микрофон или камеру, необходимо нажать кнопку настроек сверху справа и в соответствующем меню выбрать другое устройство. Там же на странице выбора устройства можно проверить его работу.

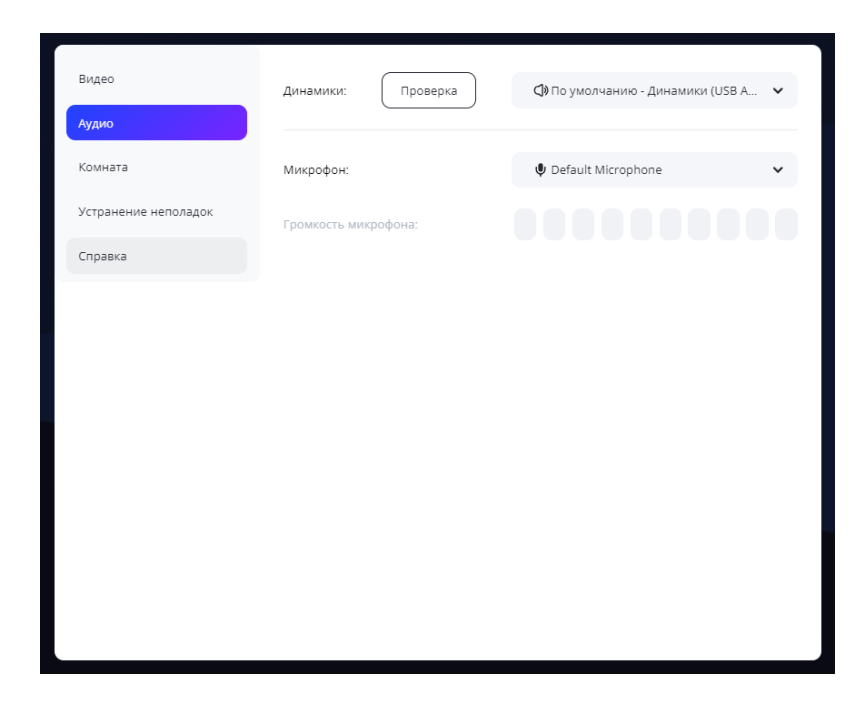

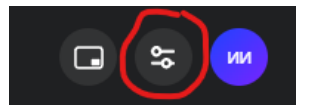

10. Для завершения конференции нажмите кнопку «Выход» (снизу по центру экрана, правая кнопка).

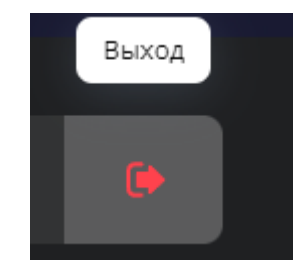